# **HOW TO REGISTER FOR A' DESIGN AWARD & COMPETITION**

A Step-by-step Guideline

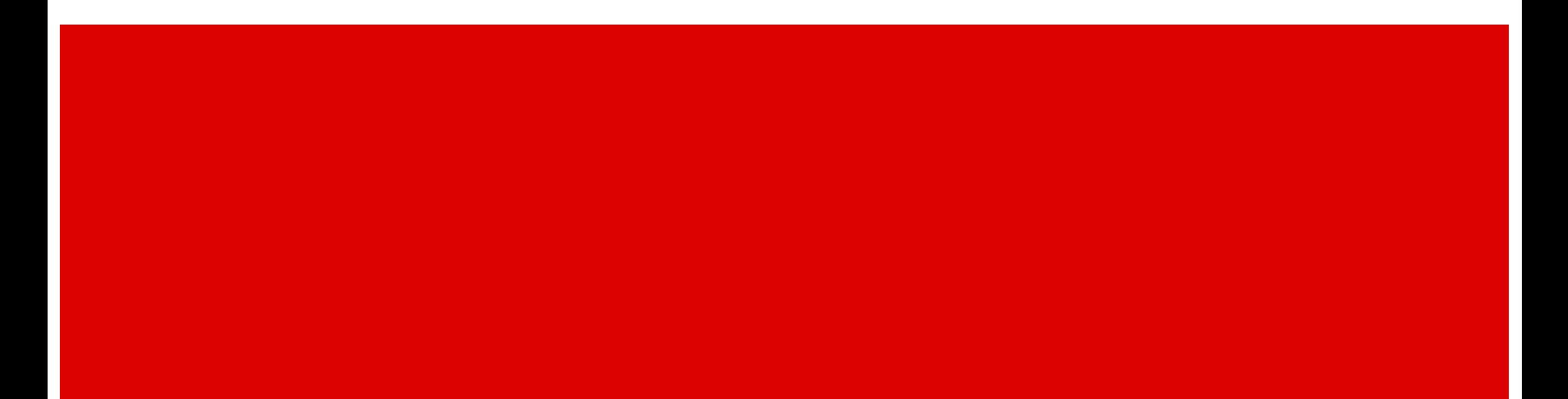

# **QUICK REGISTRATION**

Please go to the following page to start the Registration process: <https://competition.adesignaward.com/registration.php> You need to fill in your personal information and then click the red button that says REGISTER.

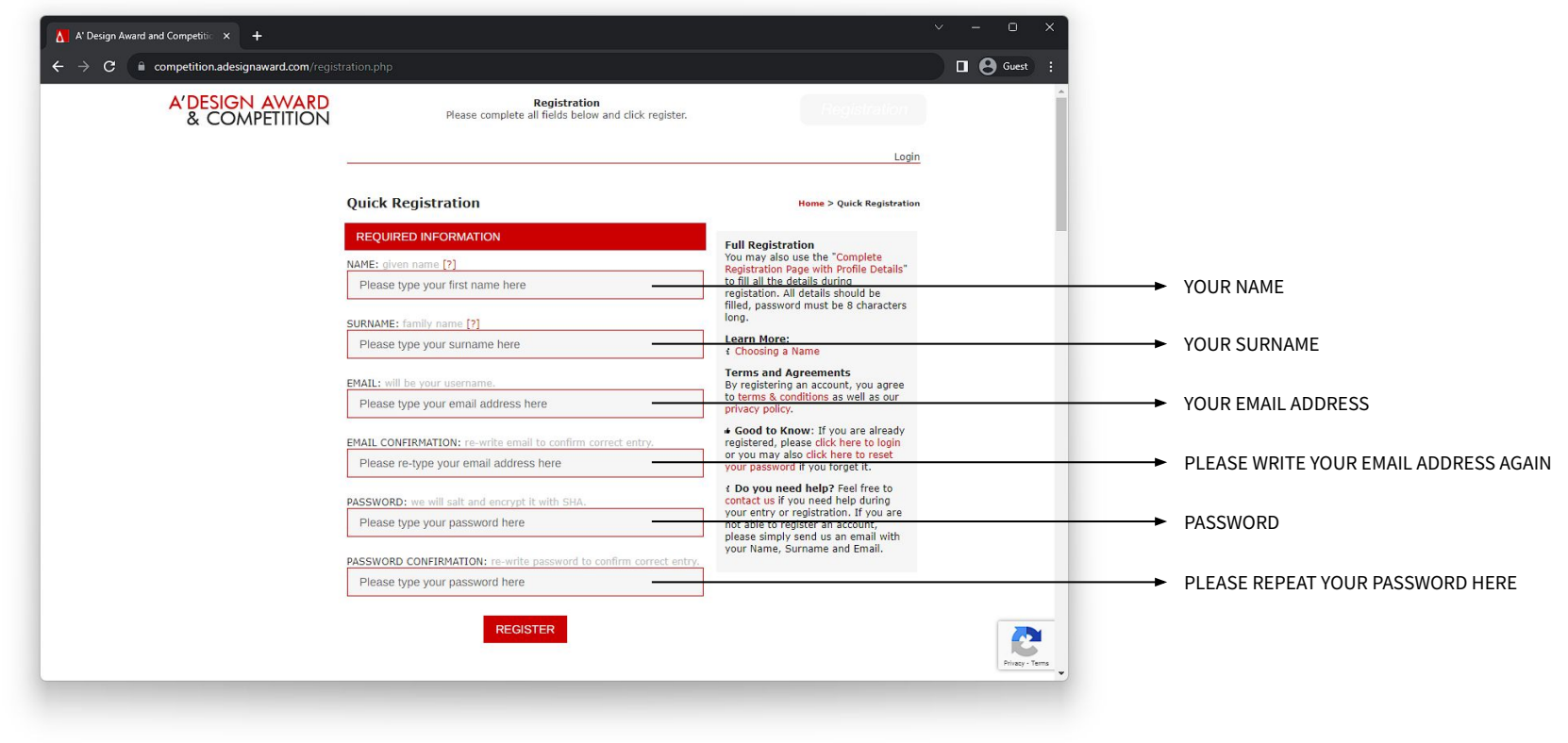

### **QUICK REGISTRATION**

Below is a sample Quick Registration page. Please make sure you fill the form with your own information before you click the red button with the text REGISTRATION.

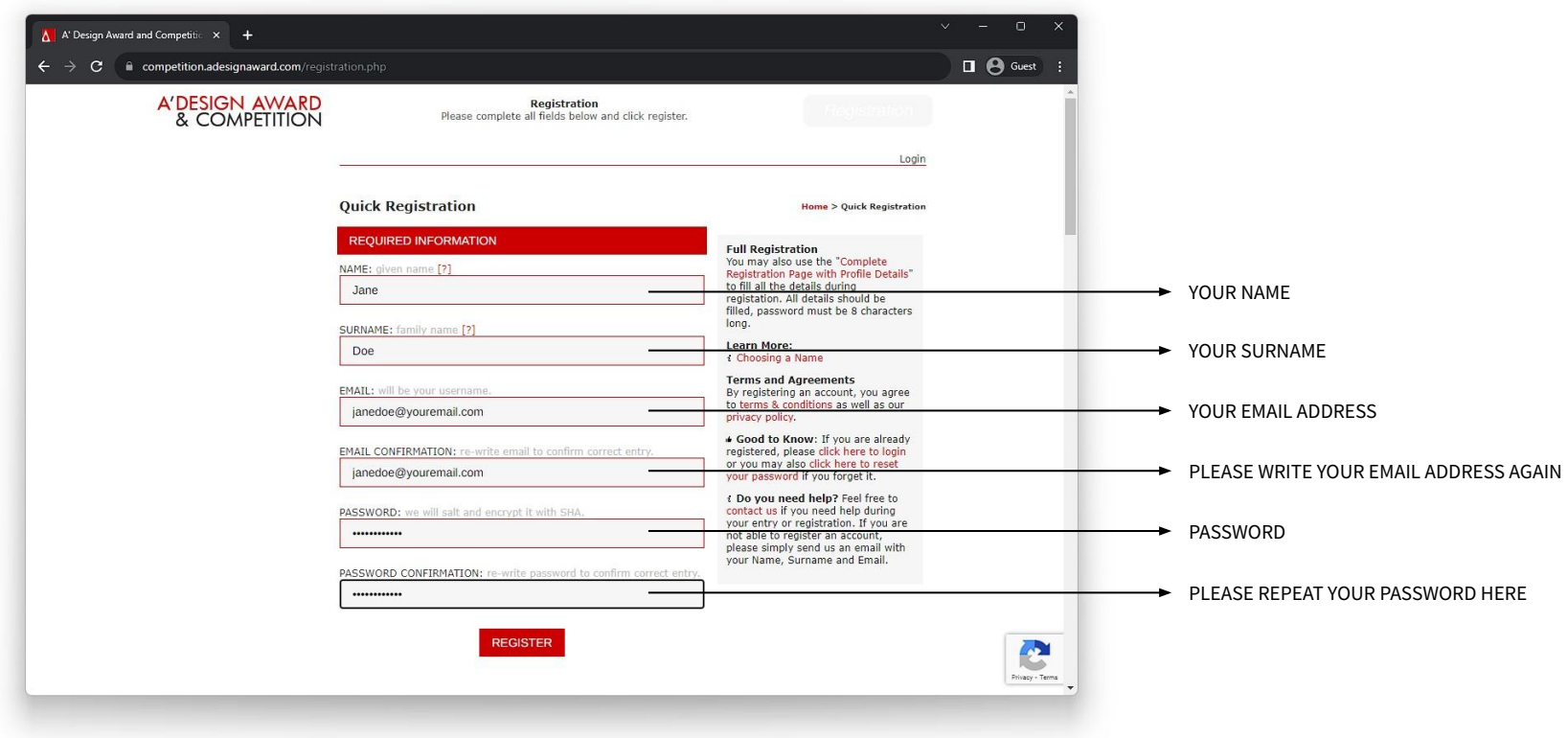

### **LOGIN**

After clicking the REGISTER button, you will be forwarded to the Login page. Here, you should write your email and your password to access the system. Your Account ID is visible on this page, please make sure to note it down as it is your unique identification number.

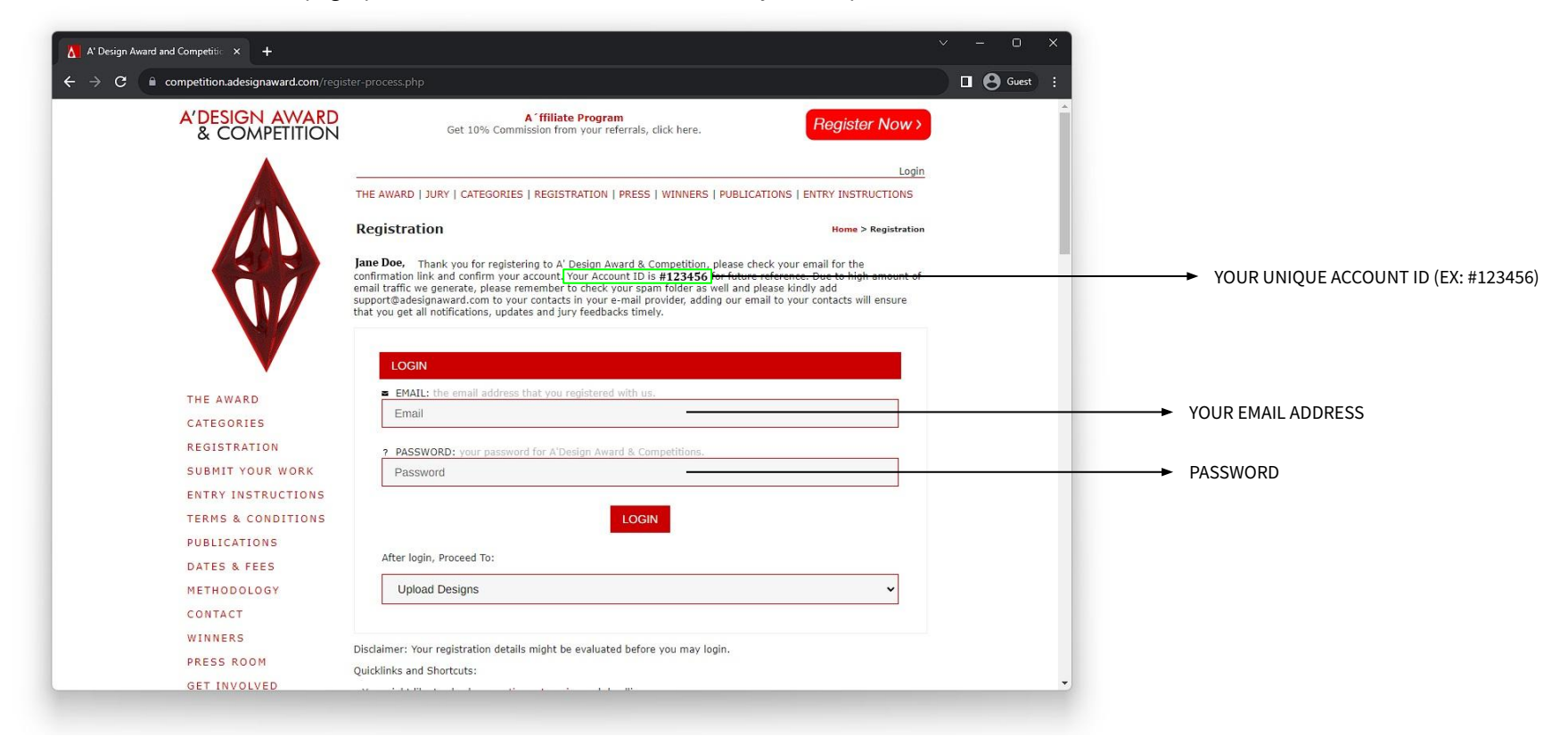

### **LOGIN**

Below is a sample login page. Please make sure you fill the form with your own information and then click the red button with the text LOGIN.

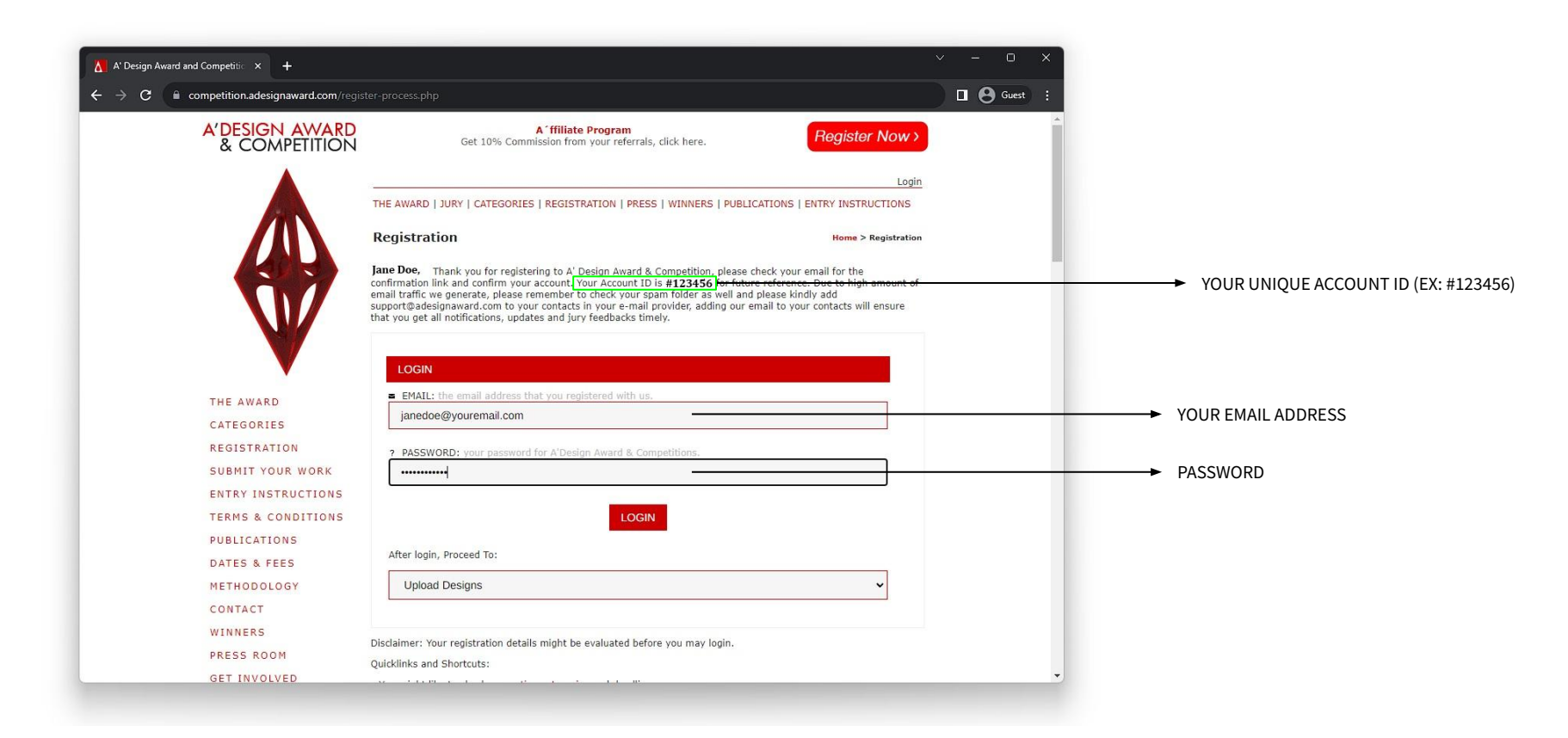

### **CONFIRMATION**

After your first login, you will receive an email to the email address you have provided. Please check your INBOX and make sure you click the confirmation URL (highlighted below). This is to ensure the email you provided during registration is correct.

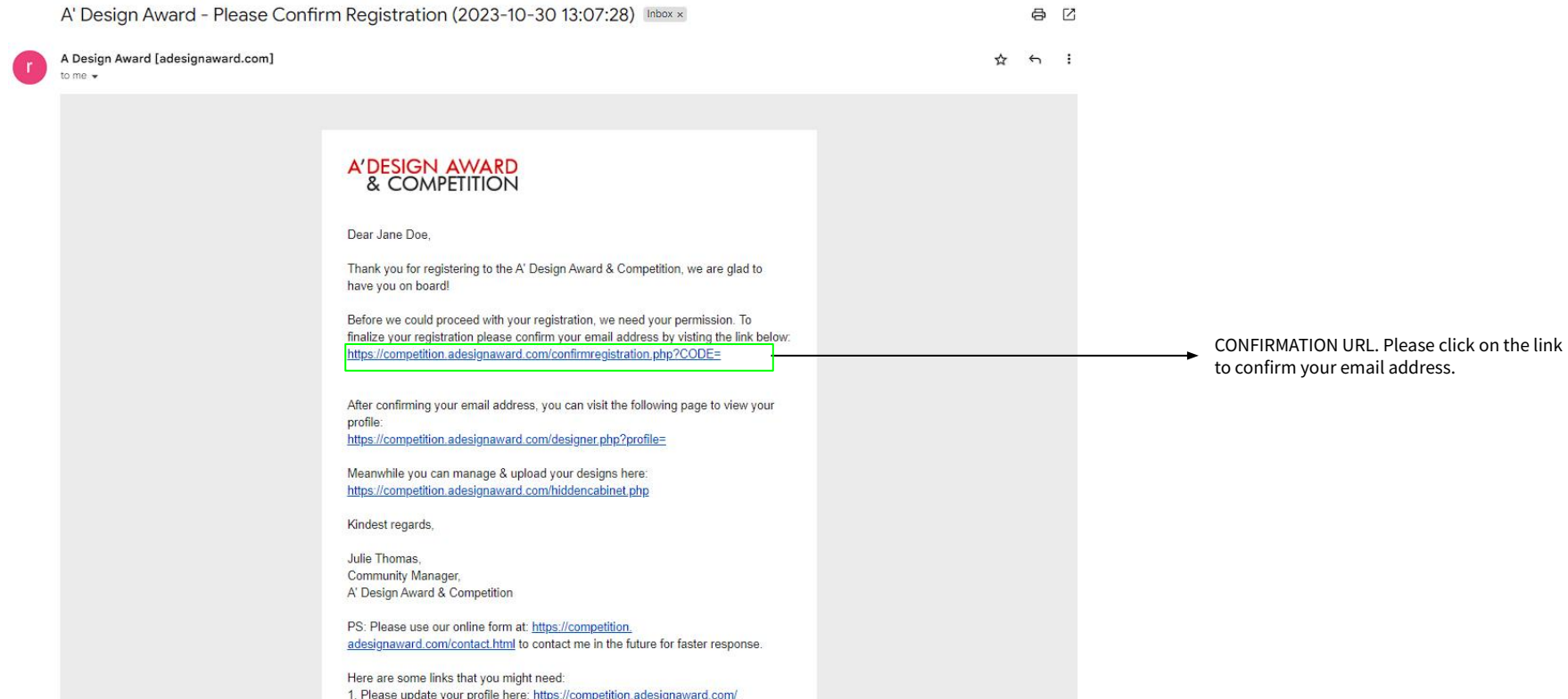

# **ACCOUNT TYPE**

When you log in the very first time, you will be asked to choose your Account Type. You can scroll down to learn more about each account type and choose accordingly.

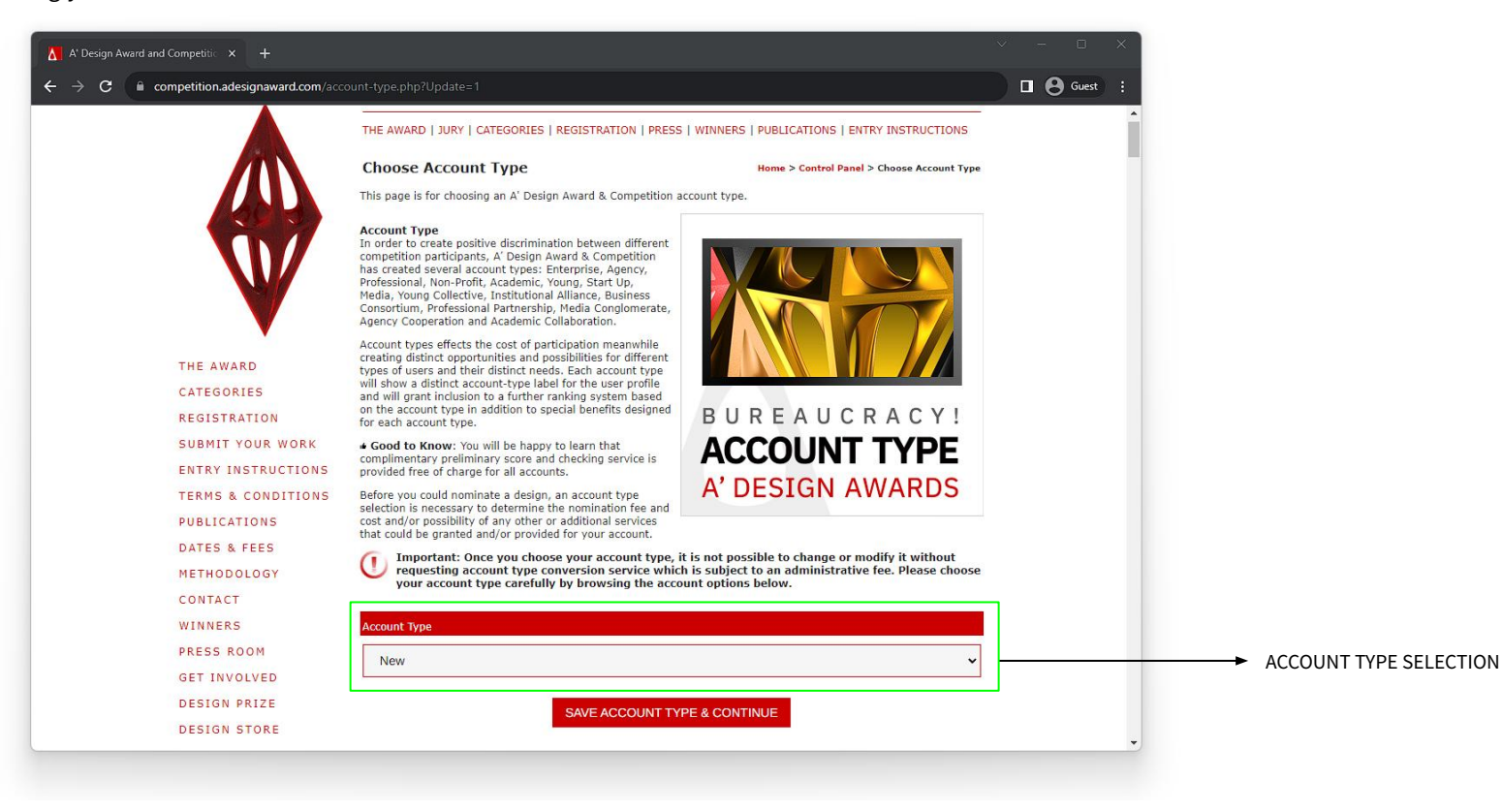

## **ACCOUNT TYPE**

Please select the correct account type from the drop down menu.

Important: Once you choose your account type, it is not possible to change or modify it without requesting account type conversion service which is subject to an administrative fee. Please choose your account type carefully by browsing the account options below.

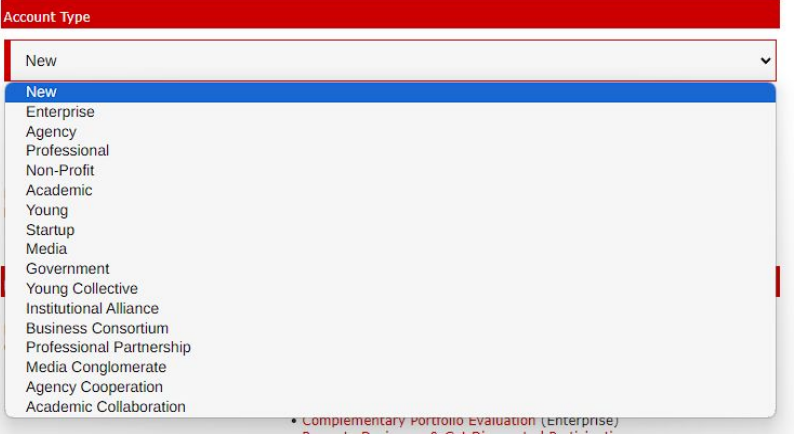

### After choosing your account type, click on SAVE ACCOUNT TYPE & CONTINUE.

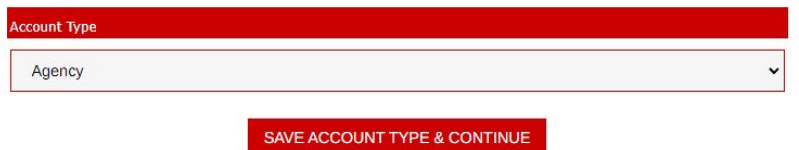

#### **Enterprise**

Enterprise Account: Designed for the needs of big enterprises in mind, Enterprise Account type comes with a complimentary PR push and Portfolio Evaluation Service.

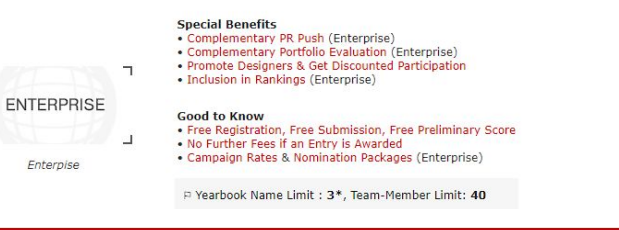

#### **Agency**

Agency Account: Designed for creative companies, Agency Account type also includes the complimentary PR Push and Portfolio Evaluation Service. Entry fees are discounted compared to Enterprise Account.

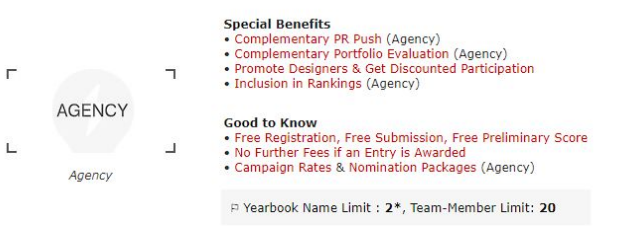

#### **Professional**

Professional Account: Designed for individual design professionals, creators and architects, Professional Account type also includes the complimentary PR Push and Portfolio Evaluation Service. Entry fees are discounted compared to Enterprise or Agency account.

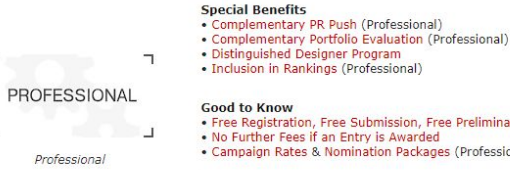

· Free Registration, Free Submission, Free Preliminary Score . No Further Fees if an Entry is Awarded • Campaign Rates & Nomination Packages (Professional)

P Yearbook Name Limit: 1. Team-Member Limit: 0

# **UPLOAD YOUR DESIGN**

After Account Type selection, you will be forwarded to your Control Panel. As a first time user, you will be welcomed with helpful tips to upload your first design. The Control Panel is the area where you can find all the A' Design Award services.

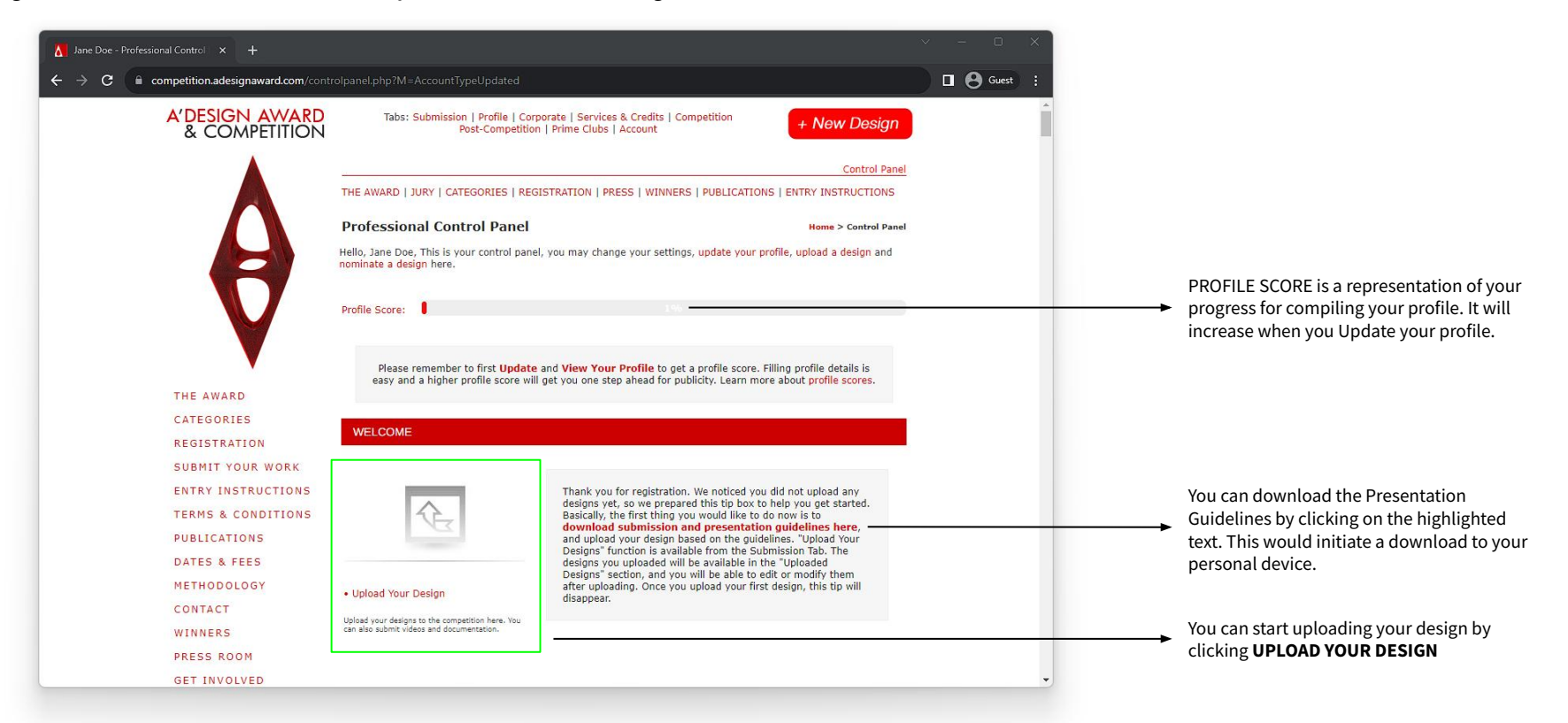

### **UPLOAD YOUR DESIGN**

When you click UPLOAD YOUR DESIGN, the page you see below will be opened. This is where you prepare your DESIGN PRESENTATION. Please compile the required fields carefully. Each field has its own description to help you fill them correctly.

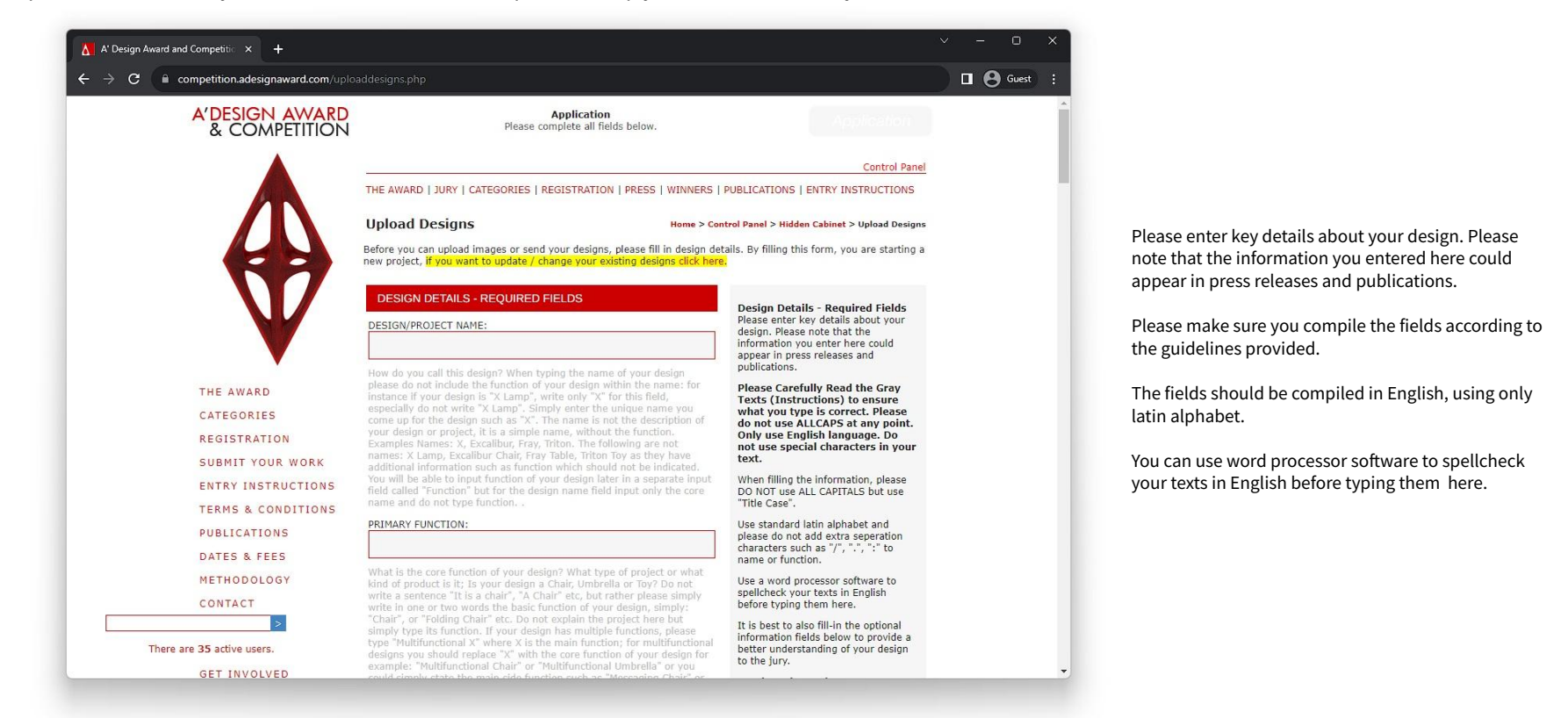

# **DESIGN DETAILS - REQUIRED FIELDS**

REQUIRED FIELDS are obligatory for you to save your design presentation. Please follow the guidelines to compile the fields correctly.

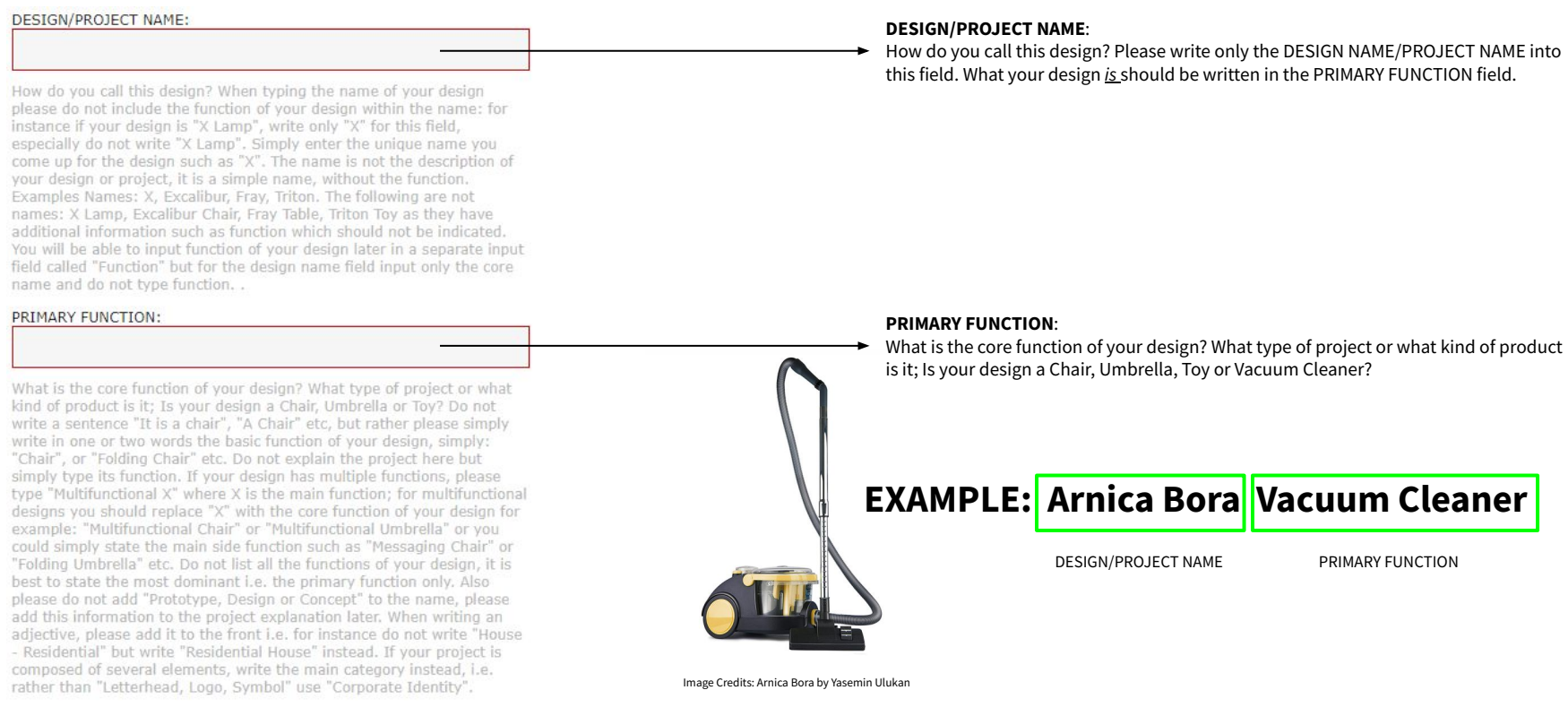

# **DESIGN DETAILS - REQUIRED FIELDS**

Please use the UNIQUE PROPERTIES / PROJECT EXPLANATION field to explain what your design is and what makes your design different from others. Please make sure you write in formal language. After your description of the project, please make sure you select the correct Competition & Category for your design.

#### UNIOUE PROPERTIES / PROJECT EXPLANATION:

Character count will be displayed here.

Formal language preferred. Type between 128 to 500 characters. What is this design, and what makes this design different from others, the strenghts and unique features of this design. You can enter up to 500 Characters. Please write as you please as these will further be used in press releases and communications. You could mention technical points, innovations, quality, rationale of choices or any other details that could be relevant for jury and press to understand your design.

#### COMPETITION & CATEGORY:

Please Select an Option

#### Useful: [View Complete Category List in a New Tab]

Which category does your design fits best? Please choose the most relevant answer from the choices above. If you do not choose a category, jury members will assign or suggest the most correct category for your submission, alternatively you could also contact us if you do not find the appropriate competition category in the list above.

#### **Please select your category from the drop down menu.COMPETITION & CATEGORY:** Please Select an Option **Official A' Design Award & Competition Categories** A' Furniture Design Award [Cat.1] A' Packaging Design Award [Cat.2] A' Architecture, Building and Structure Design Award [Cat.3] A' Fashion, Apparel and Garment Design Award [Cat.4] A' Lighting Products and Fixtures Design Award [Cat.5] A' Toys, Games and Hobby Products Design Award [Cat.6] A' Digital and Electronic Device Design Award [Cat.7] A' Interior Space, Retail and Exhibition Design Award [Cat.8] A' Vehicle, Mobility and Transportation Design Award [Cat.9] A' Interface, Interaction and User Experience Design Award [Cat.10] A' Home Appliances Design Award [Cat.11] A' Graphics, Illustration and Visual Communication Design Award [Cat.12] A' Computer Graphics, 3D Modeling, Texturing, and Rendering Design Award [Cat.13] A' Photography and Photo Manipulation Design Award [Cat.14] A' Product Engineering and Technical Design Award [Cat.15] A' Medical Devices and Medical Equipment Design Award [Cat.16] A' Movie, Video and Animation Design Award [Cat.17] A' Food, Beverage and Culinary Arts Design Award [Cat.18] A' Building Materials and Construction Components Design Award [Cat.19] A' Social Design Award [Cat.20] A' Idea and Conceptual Design Award [Cat.21] A' Fina Arte and Art Installation Docion Award [Cot 22]

# **DESIGN DETAILS - REQUIRED FIELDS**

INSPIRATION field is the last REQUIRED FIELD. The rest of the text fields are optional but highly suggested as the additional information you provide will improve how you communicate your design with the jury members. The image upload will be at the next stage so please make sure you follow through with the whole upload process.

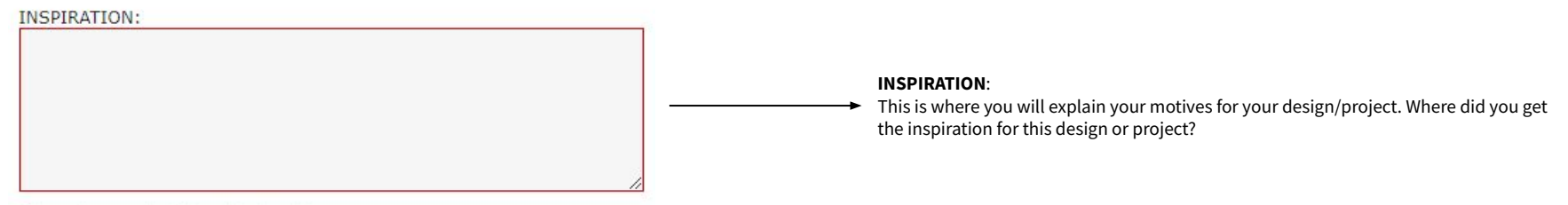

Character count will be displayed here.

Formal language preferred. Type between 128 to 500 characters. What inspired you to come up with this project? What were your motives, thoughts etc? Where did you get the inspiration for this design or project? What is the technical or research background? Providing these additional details can help your design get more features and higher scores.

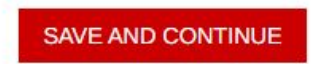

You can click SAVE AND CONTINUE to proceed with the Image Upload. If you wish to fill the Optional Fields, make sure you scroll down and fill them before you click SAVE AND CONTINUE.

# **DESIGN DETAILS - OPTIONAL FIELDS**

This section is dedicated to any additional information you may want to provide to improve your presentation. After you fill in the fields relevant to your entry, scroll down until you see a red box with the text SAVE AND CONTINUE, and click on it to proceed to the Image Upload page.

### **DESIGN DETAILS - OPTIONAL FIELDS**

```
PRODUCTION OR REALIZATION TECHNOLOGY (AND MATERIALS)*:
```
### Please feel free to use Jargon / Technical Terms.

For this section provide insights about how your design was made, while you could provide some notes on production technology, materials etc for physical products, for others you could talk about the techniques you used for coming up with the design, methodologies etc, this information is especially relevant for the jury members to better evaluate your design. You can enter up to 500 Characters.

### SPECIFICATIONS / DIMENSIONS / PACKAGE / TECHNICAL PROPERTIES\*:

### Technical details in metric-ISO system.

Please write product dimensions, Width mm x Depth mm x Height mm etc for physical products, for non-physical designs, please provide further insights on the technical specifications of the projects. You can enter up to 500 Characters.

### **Design Details - Optional Fields**

\* Optional Fields: Fill only if it applies to the competition category or your design.

\*\* Highly Optional Fields: These fields aim to gather insights on Design Research and Processes, if any of these applies for your design or your project, or if you have a specific answer for these fields, and you wish to share them, than it is better to fill them, we will include these information in the final press release.

If you are going to fill these fields, please write them in a text editor and copy-paste here later; in case a submission error or login time-out occurs.

If you need to enter more text than the 500 character limit, please upload documents after filling this form

### **IMAGES**

IMAGES page is where you will be uploading the images for your presentation. You should upload 1 Big (Main) + 4 Smaller (Optional) Images. When you are uploading your images, please make sure your images have the correct dimensions and format.

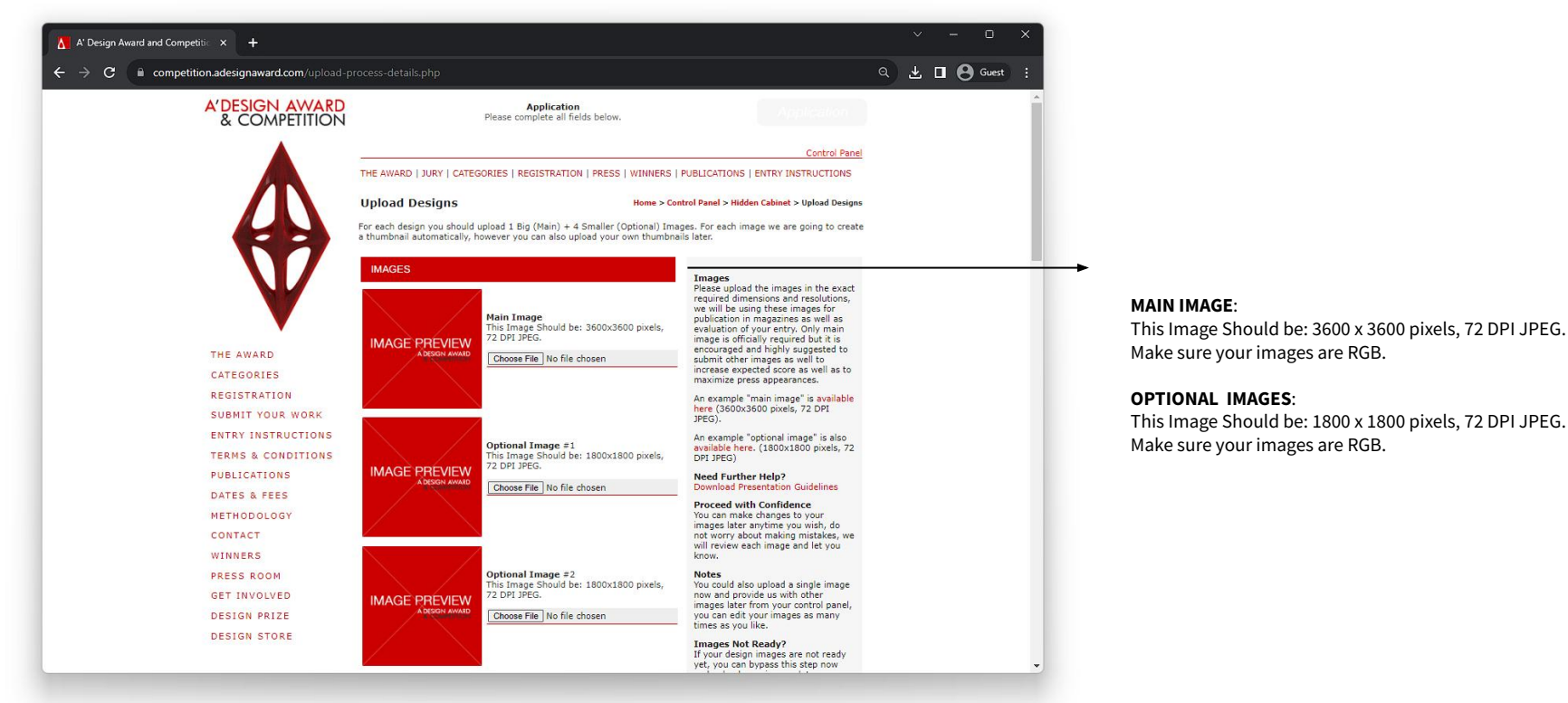

# **DESIGN PREVIEW AND NOMINATION**

After you upload your images, you will be forwarded to your presentation so you can review it. Below is a sample page. You will have your unique presentation and your own unique design ID.

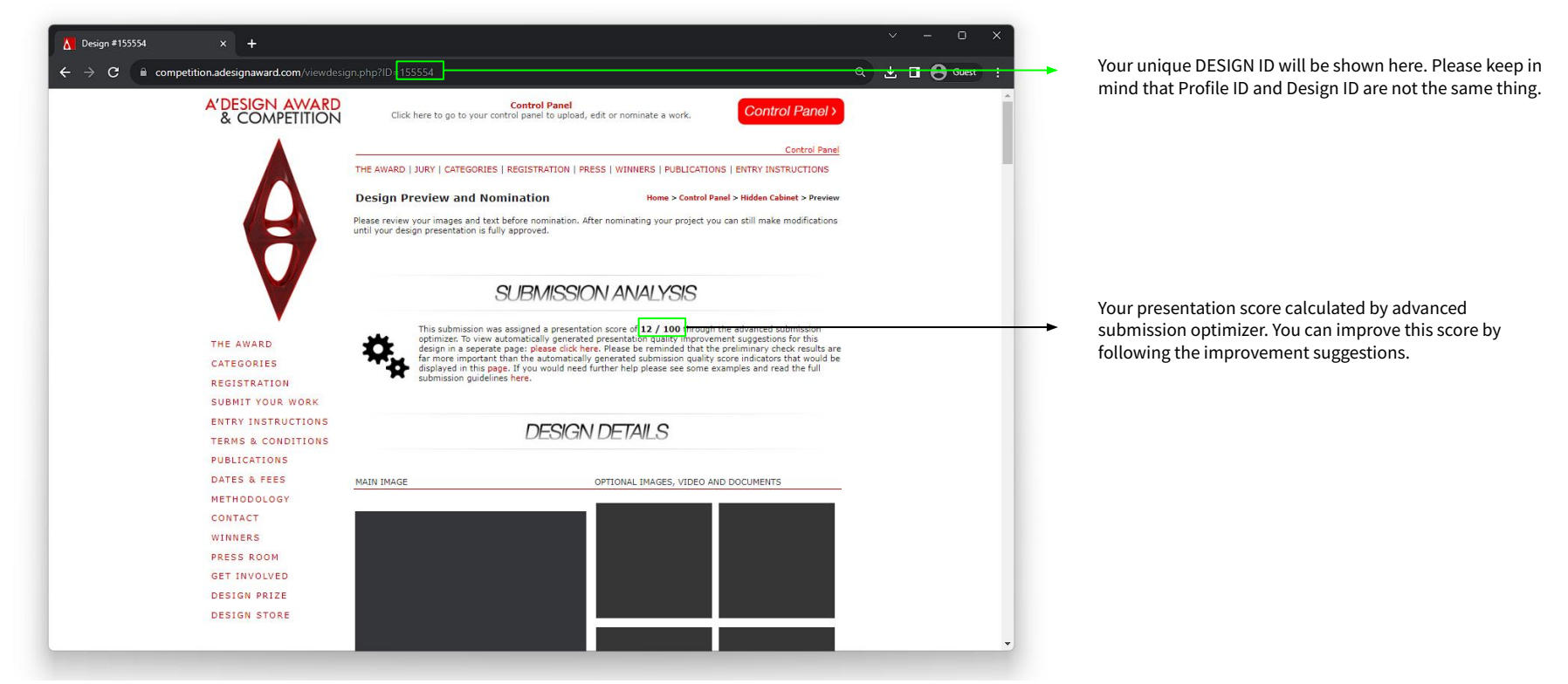

# **DESIGN PREVIEW AND NOMINATION**

If you wish to make changes to your presentation, you are allowed to do it until the deadline period. You can click on CHANGE IMAGES to update your existing images, and you can click on CHANGE DESCRIPTION to modify your description.

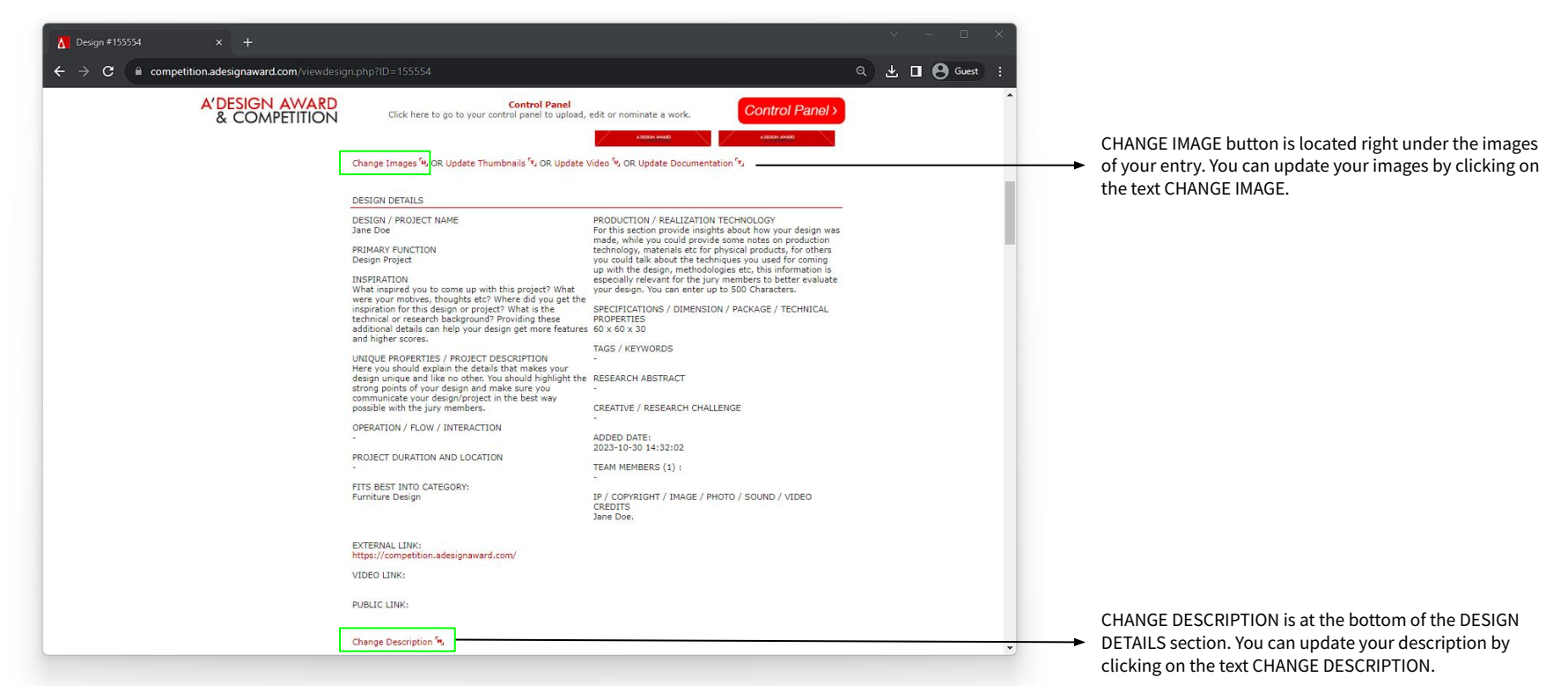

### **DESIGN PREVIEW AND NOMINATION**

If you wish to NOMINATE your entry, you can scroll down on your DESIGN PREVIEW page and proceed with the NOMINATIOn by clicking NOMINATE DESIGN. You will be forwarded to the PAYMENT screen once you click on NOMINATE DESIGN.

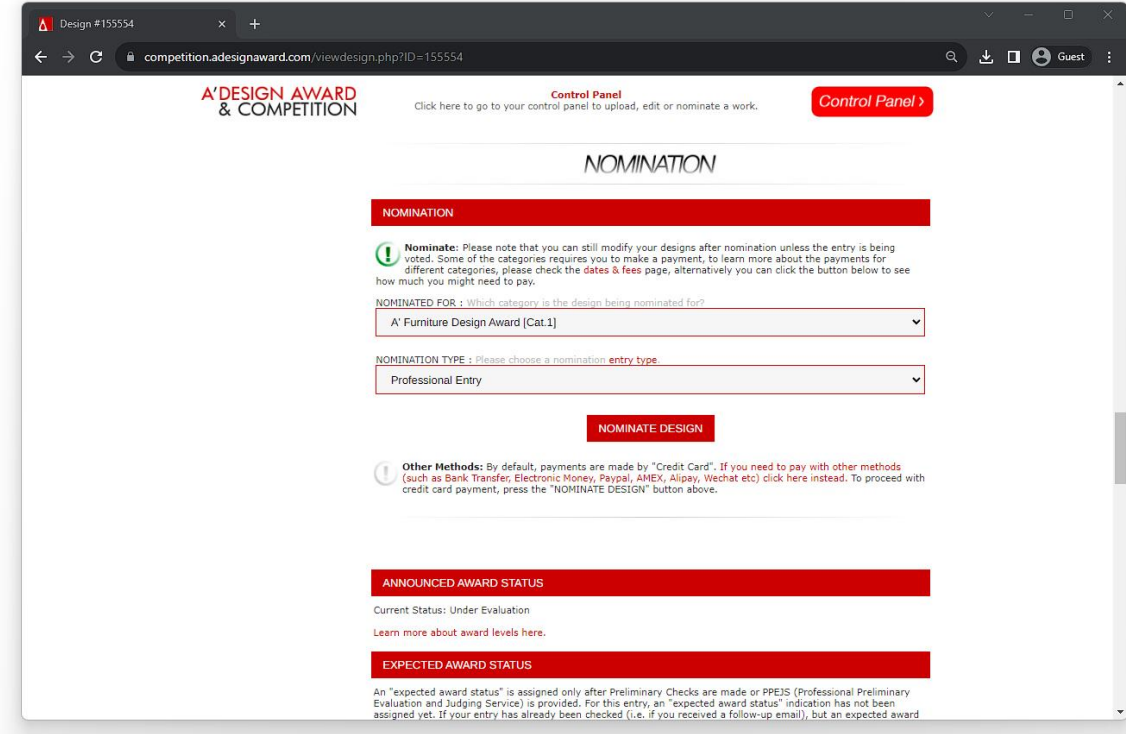

### **WHERE IS YOUR DESIGN?**

If you wish to see / update your uploaded designs, you need to find MY DESIGNS section in your Control Panel. When you click on MY DESIGNS, your Hidden Cabinet will open where you can see your designs all at once.

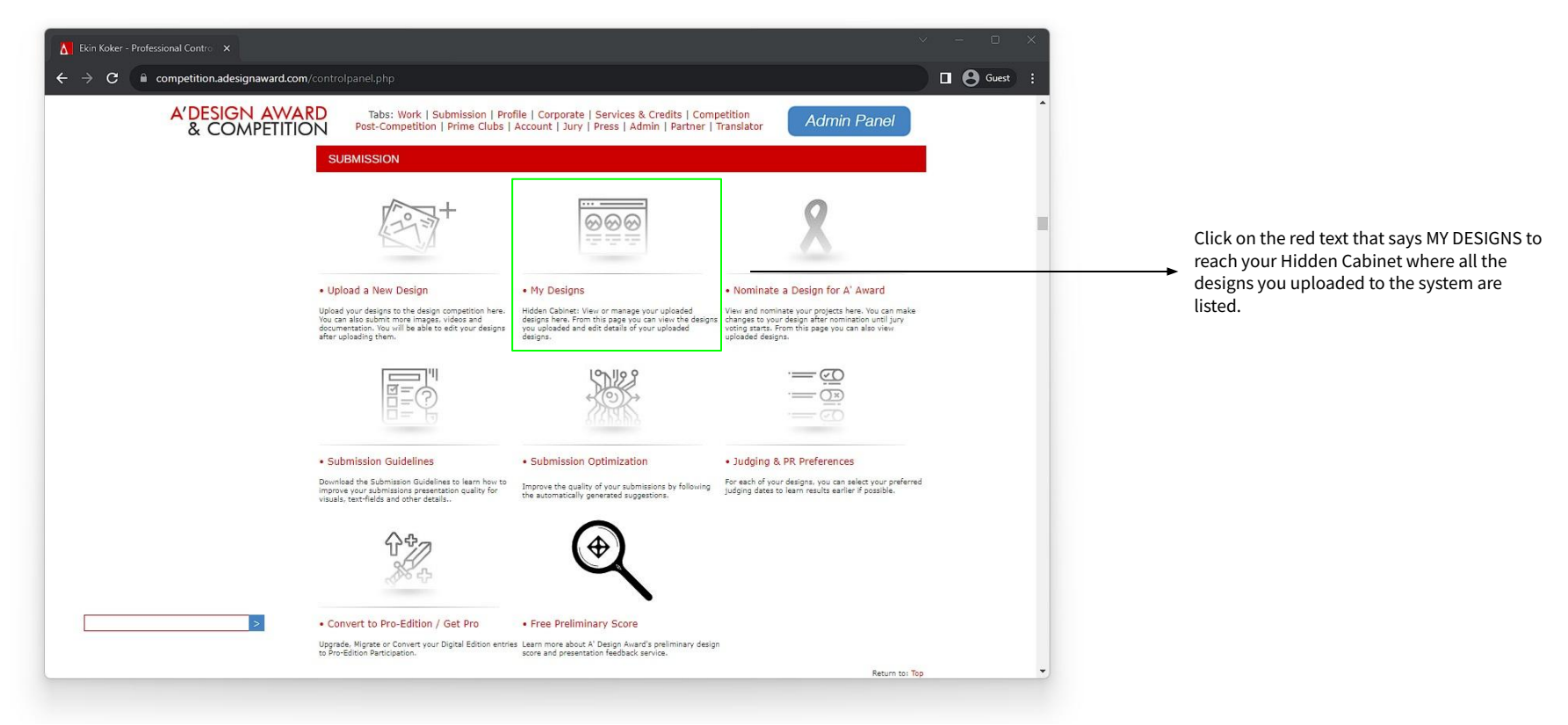

# **WHERE IS YOUR DESIGN?**

Once you click on MY DESIGNS, your Hidden Cabinet (Uploaded Designs) page will open. Make sure your filter is set to ALL ENTRIES to see all of your uploaded designs.

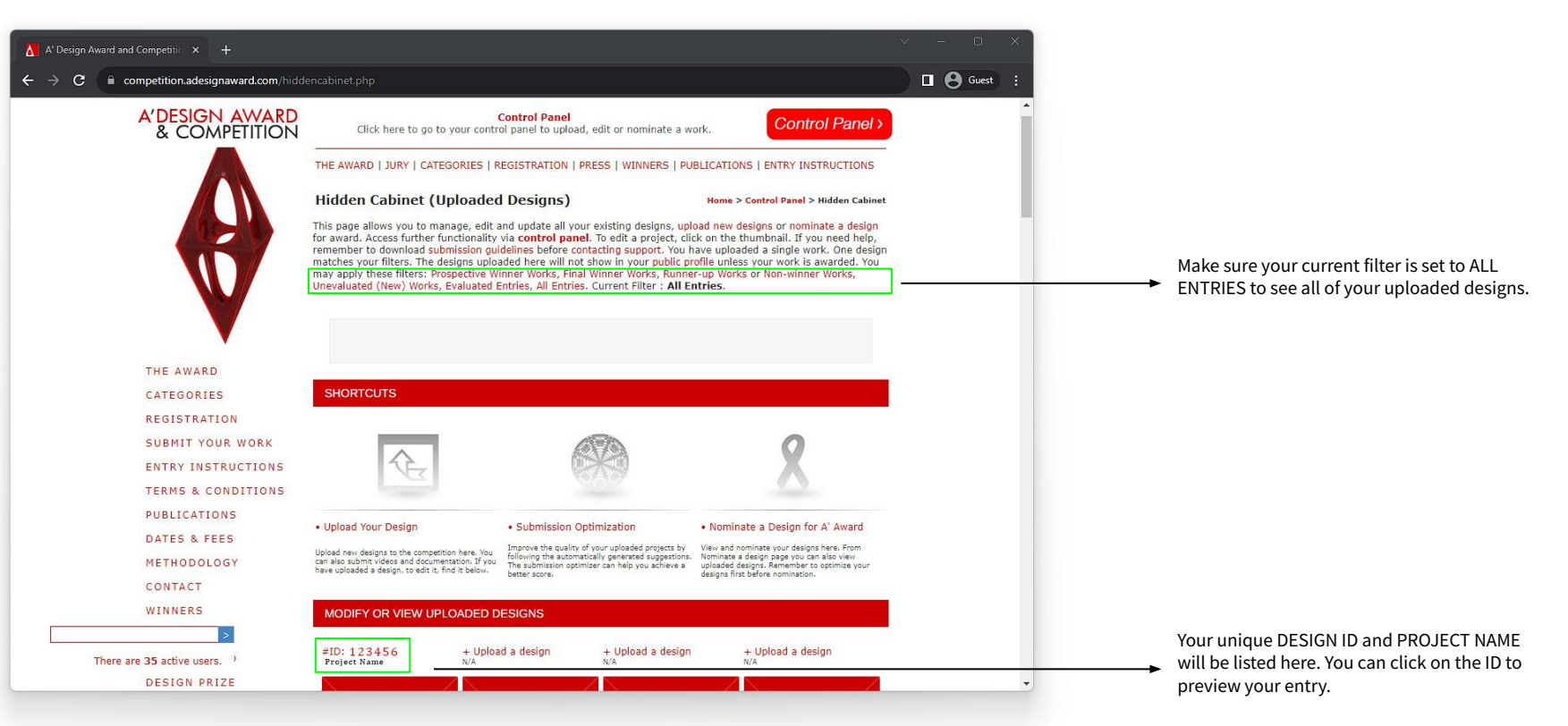

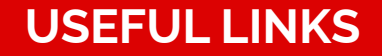

ENTRY INSTRUCTIONS: <https://competition.adesignaward.com/entryinstructions.html> ACCOUNT TYPES:<https://competition.adesignaward.com/account-types.php> CATEGORIES:<https://competition.adesignaward.com/categories.html> YOUR DESIGNS: <https://competition.adesignaward.com/hiddencabinet.php> AWARD WINNING DESIGNS:<https://competition.adesignaward.com/winners.php>